## **BYOD Windows 11**

- 1. Press the windows icon at the botom of the screen.
- 2. At the top of the start screen there is a search bar type **System informa�on** and open the program.

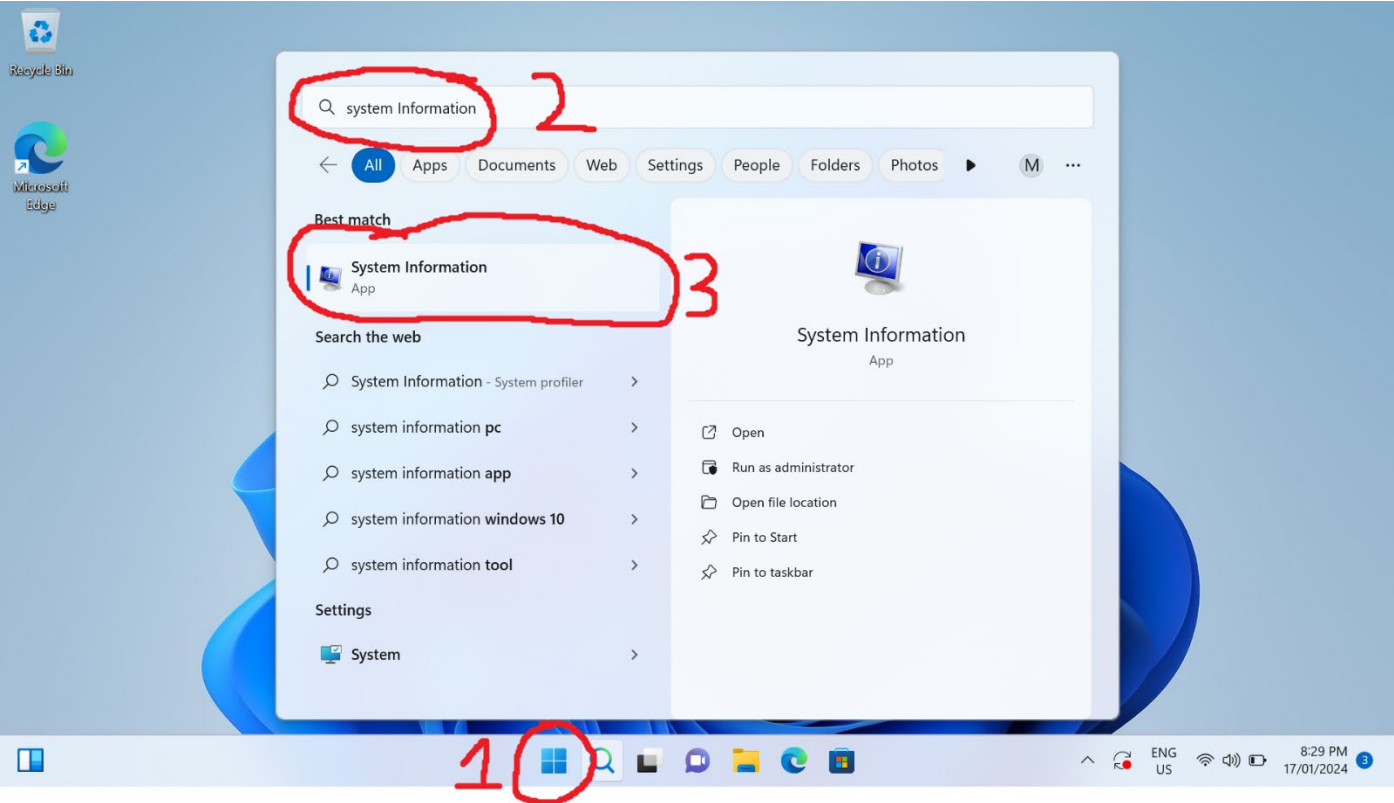

3. In the 1<sup>st</sup> row it will say Microsoft windows 11. If it has **S mode** on the end of that, please look at how to switch out of S mode document be for continuing.

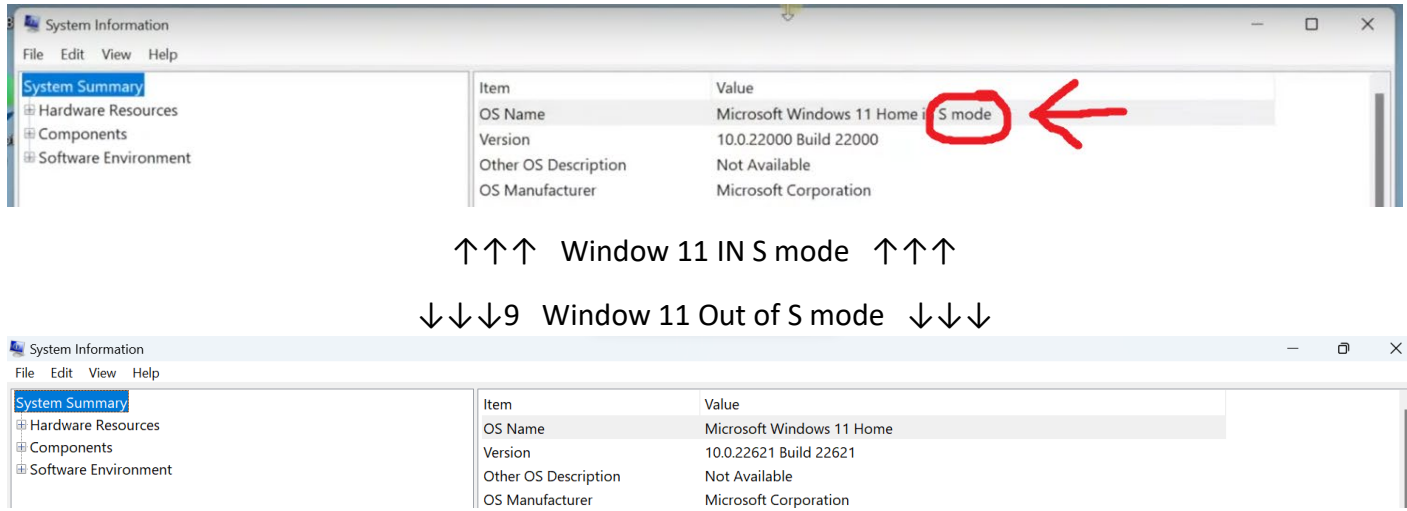

If you do not have windows 11 S mode you may close this window and continue to the next steps.

# **BYOD Windows 11**

#### **From this point on you will need to be connected to a Wi-Fi**

- 1. Press the windows icon at the bottom of the screen.
- 2. At the top of the start screen there is a search bar type **Access work or school** and open the program.

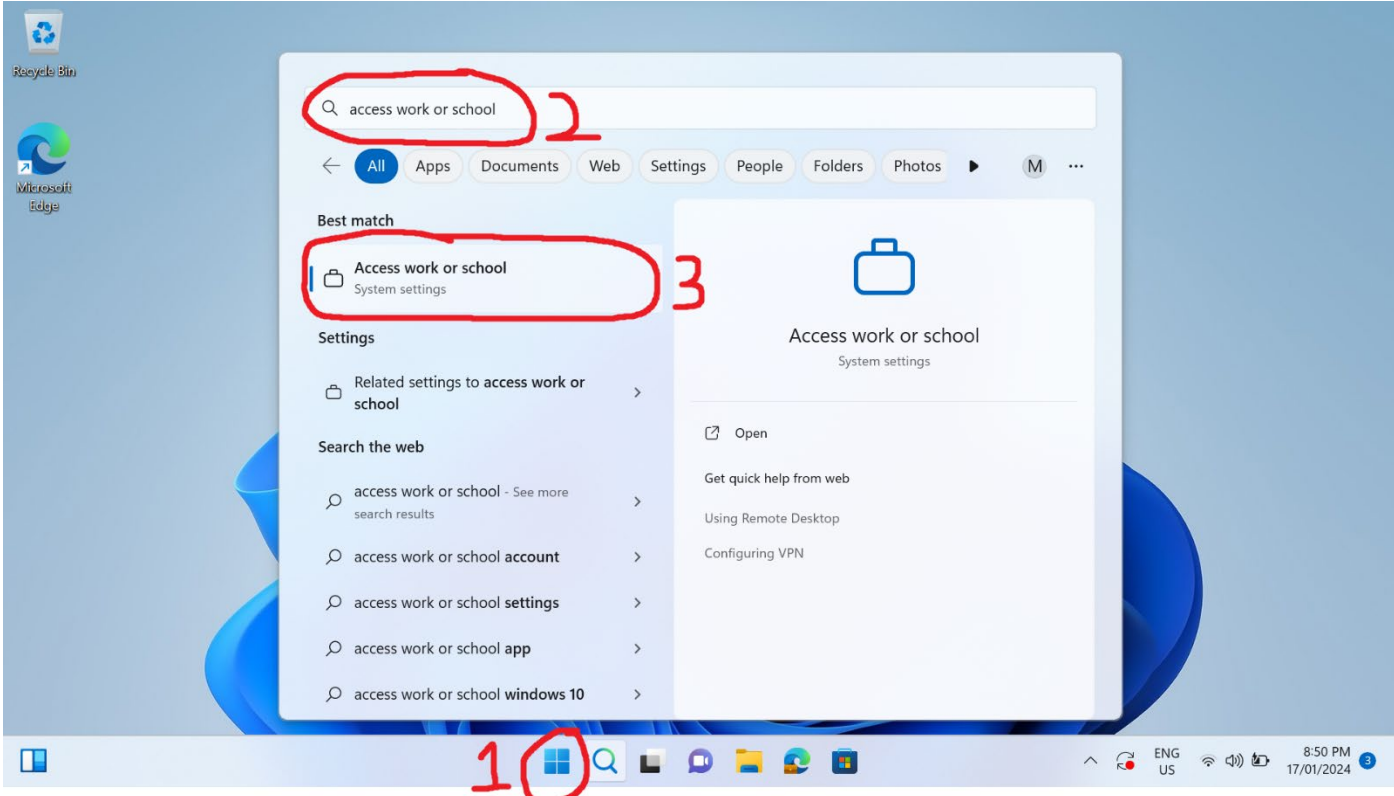

#### 3. Click connect

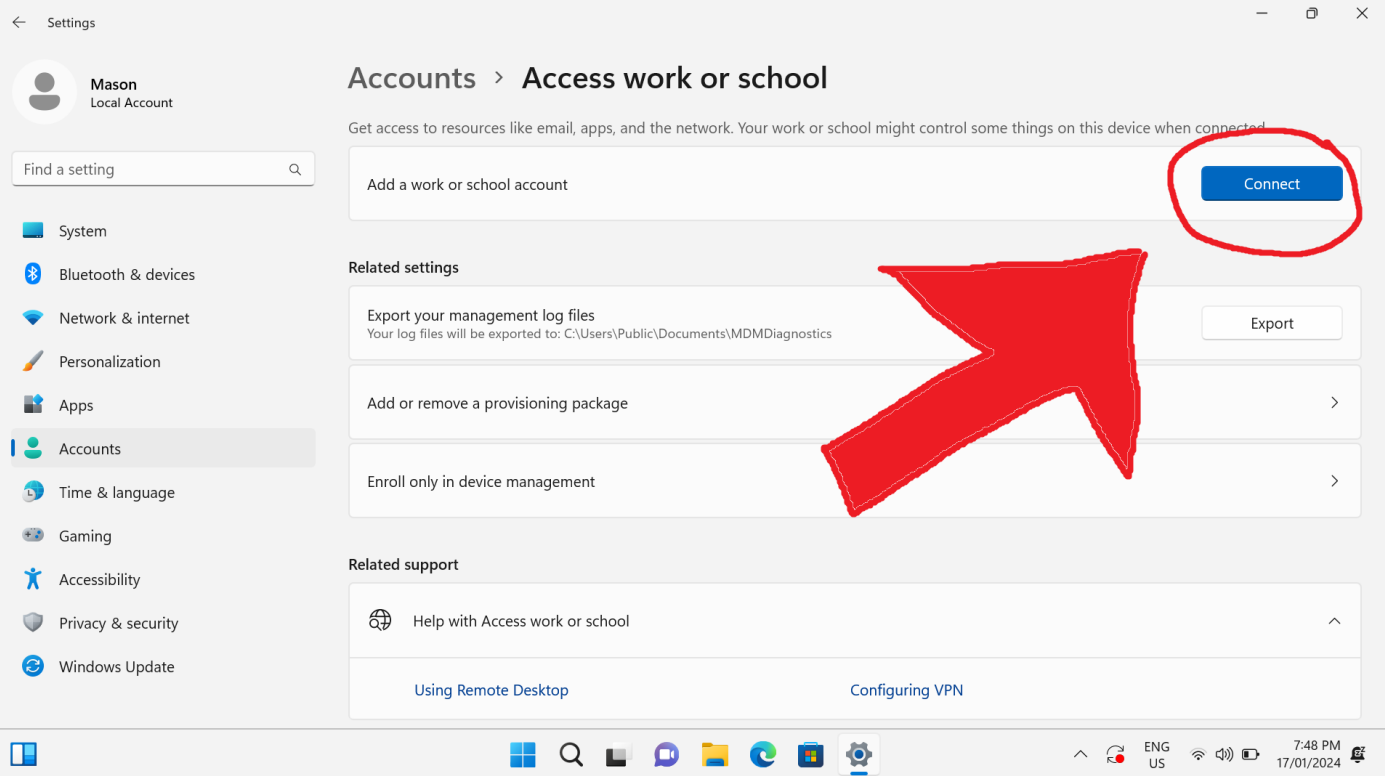

4. Put your school email in and click next.

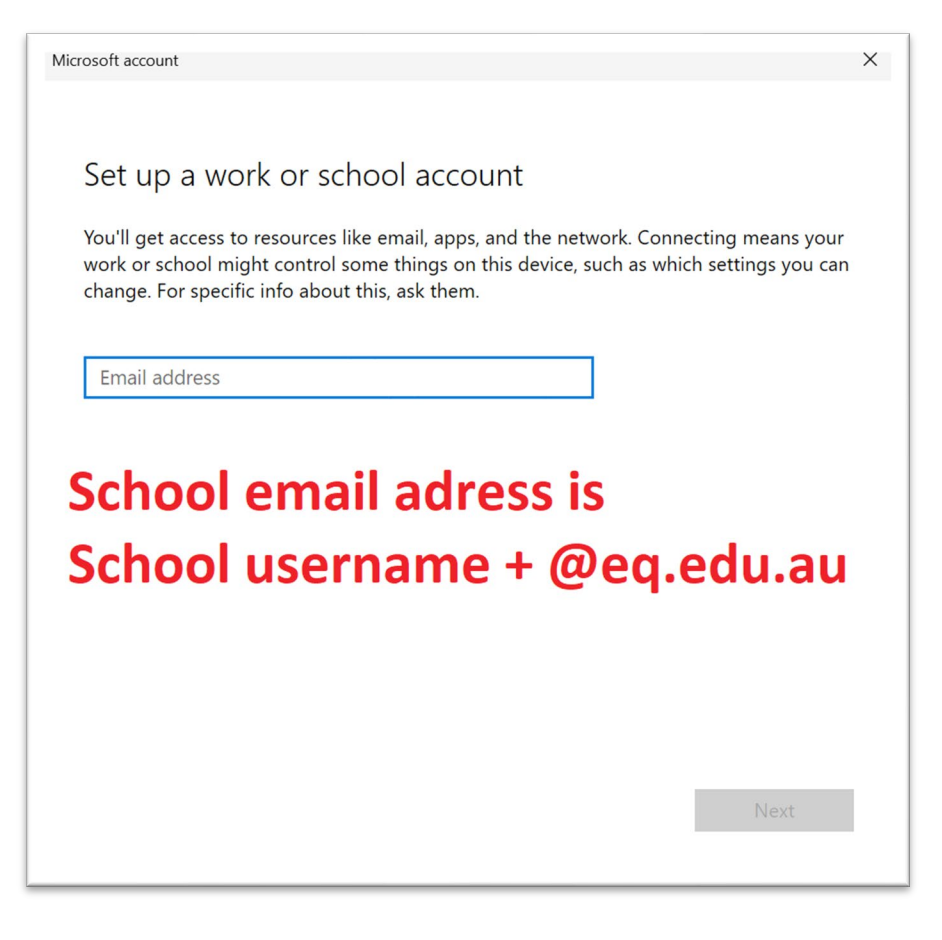

5. Put your school username and password and click next

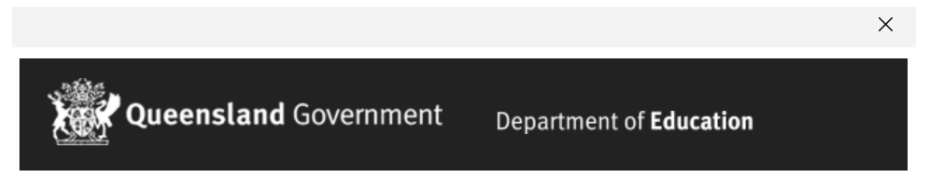

#### **Managed Internet Service**

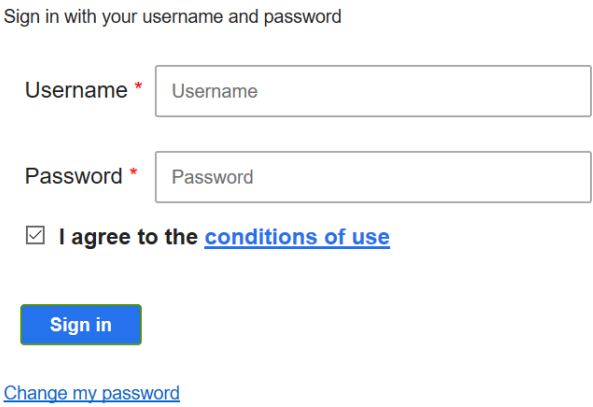

6. You're all set. The rest is automatic, leave your laptop turned on for 5 minutes to download what it needs in the background.

### You're all set!

We've added your account successfully. You now have access to your organization's apps and services.

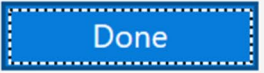

 $\times$